# **HP Project and Portfolio Management Center**

Software Version: 9.31.0001

Release Notes

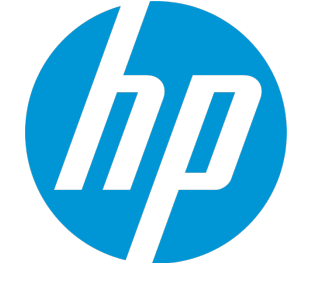

Document Release Date: May 2015 Software Release Date: May 2015

#### Legal Notices

#### **Warranty**

The only warranties for HP products and services are set forth in the express warranty statements accompanying such products and services. Nothing herein should be construed as constituting an additional warranty. HP shall not be liable for technical or editorial errors or omissions contained herein.

The information contained herein is subject to change without notice.

#### Restricted Rights Legend

Confidential computer software. Valid license from HP required for possession, use or copying. Consistent with FAR 12.211 and 12.212, Commercial Computer Software, Computer Software Documentation, and Technical Data for Commercial Items are licensed to the U.S. Government under vendor's standard commercial license.

#### Copyright Notice

© 1997 - 2015 Hewlett-Packard Development Company, L.P.

#### Trademark Notices

Adobe® is a trademark of Adobe Systems Incorporated.

Microsoft® and Windows® are U.S. registered trademarks of Microsoft Corporation.

UNIX® is a registered trademark of The Open Group.

#### Documentation Updates

The title page of this document contains the following identifying information:

- Software Version number, which indicates the software version.
- <sup>l</sup> Document Release Date, which changes each time the document is updated.
- Software Release Date, which indicates the release date of this version of the software.

To check for recent updates or to verify that you are using the most recent edition of a document, go to: <https://softwaresupport.hp.com/>.

This site requires that you register for an HP Passport and to sign in. To register for an HP Passport ID, click **Register** on the HP Support site or click **Create an Account** on the HP Passport login page.

You will also receive updated or new editions if you subscribe to the appropriate product support service. Contact your HP sales representative for details.

#### **Support**

Visit the HP Software Support site at: [https://softwaresupport.hp.com](https://softwaresupport.hp.com/).

This website provides contact information and details about the products, services, and support that HP Software offers.

HP Software online support provides customer self-solve capabilities. It provides a fast and efficient way to access interactive technical support tools needed to manage your business. As a valued support customer, you can benefit by using the support website to:

- **.** Search for knowledge documents of interest
- Submit and track support cases and enhancement requests
- Download software patches
- Manage support contracts
- Look up HP support contacts
- Review information about available services
- Enter into discussions with other software customers
- Research and register for software training

Most of the support areas require that you register as an HP Passport user and to sign in. Many also require a support contract. To register for an HP Passport ID, click **Register** on the HP Support site or click **Create an Account** on the HP Passport login page.

To find more information about access levels, go to: <https://softwaresupport.hp.com/web/softwaresupport/access-levels>.

**HP Software Solutions Now** accesses the HPSW Solution and Integration Portal website. This site enables you to explore HP Product Solutions to meet your business needs, includes a full list of Integrations between HP Products, as well as a listing of ITIL Processes. The URL for this website is <http://h20230.www2.hp.com/sc/solutions/index.jsp>.

# **Contents**

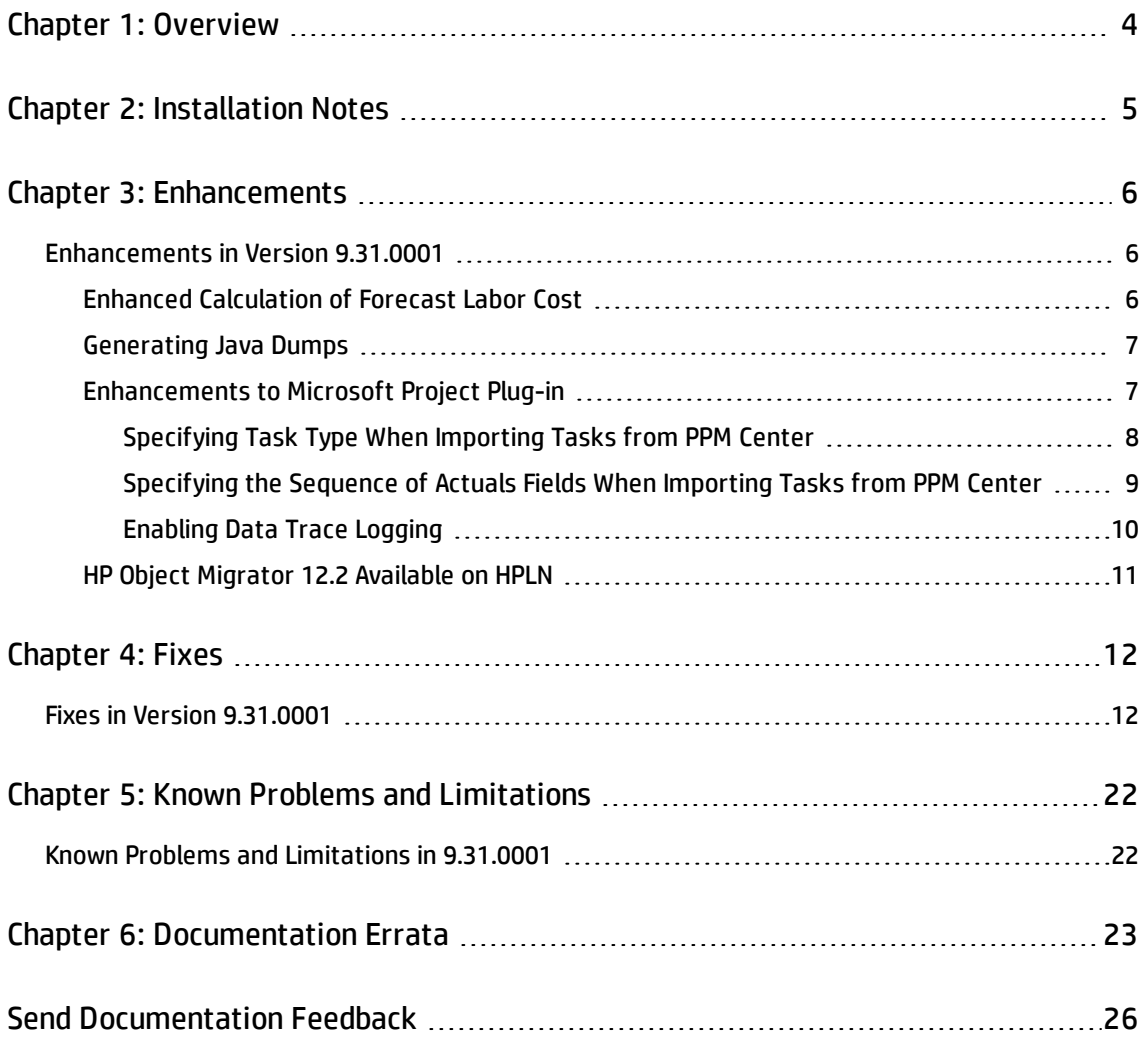

## <span id="page-3-0"></span>Chapter 1: Overview

This document is an overview of the changes made to Project and Portfolio Management Center (PPM Center) for version 9.31.0001. It contains important information that is not included in the manuals.

You can find information about the following in this document:

["Installation](#page-4-0) Notes" on page 5 ["Enhancements"](#page-5-0) on page 6 "Fixes" on [page 12](#page-11-0) "Known Problems and [Limitations"](#page-21-0) on page 22 ["Documentation](#page-22-0) Errata" on page 23

## Protecting Your Deployment from Security Vulnerabilities

Make sure you take the necessary precautions to protect your PPM Center deployment from general security vulnerabilities, especially those related to Web server and related infrastructure vulnerabilities. Patch and configure your Web server's operating system and DNS servers to prevent malicious attacks that could put your organization and data at risk. You can take such steps as disabling unused ports or enabling SSL in your environment. Consult your Web server vendor for the latest patches to prevent harmful attacks such as cross-site scripting.

## <span id="page-4-0"></span>Chapter 2: Installation Notes

This procedure includes steps that are valid for PPM Center version 9.31.0001.

**Caution:** PPM Center version 9.31 is required before you can apply version 9.31.0001 on top of it.

To install version 9.31.0001:

- 1. Back up your database.
- 2. Stop the PPM Server. The patch cannot be installed on an active server,
- 3. Copy the patch file ppm-931-patch0001.jar to the *<PPM\_Home>* directory. This is the directory where the PPM Server is installed.
- 4. Change to the *<PPM\_Home>*/bin directory.
- 5. Start the installation using the following command:

sh ./kDeploy.sh -i patch0001

- 6. Follow the on-screen instructions to complete the patch installation.
- 7. Start the PPM Server.

**Note:** HP recommends that you back up your customized files including scripts before applying 9.31.0001.

# <span id="page-5-0"></span>Chapter 3: Enhancements

## <span id="page-5-1"></span>Enhancements in Version 9.31.0001

The following enhancements are included in PPM Centerversion 9.31.0001:

- "Enhanced [Calculation](#page-5-2) of Forecast Labor Cost" below
- <sup>l</sup> ["Generating](#page-6-0) Java Dumps" on the next page
- **.** ["Enhancements](#page-6-1) to Microsoft Project Plug-in " on the next page
- <span id="page-5-2"></span>• "HP Object Migrator 12.2 [Available](#page-10-0) on HPLN" on page 11

### Enhanced Calculation of Forecast Labor Cost

The forecast labor cost of a staffing profile equals the total sum of forecast labor costs of all positions in this staffing profile. PPM calculates the forecast labor cost of a position as follows:

Forecast labor cost of a position = Sum of (Total assignments \* Cost rate of the resource/position+ Unmet demand \* Cost rate of the position)

If there is over-allocation on assignments, the unmet demand value becomes negative. In previous versions, PPM ignores the negative value (does not include the negative value) in the calculation of forecast labor cost.

In version 9.31.0001, you can decide whether negative unmet demand value should be ignored by using the following parameter in the server.conf file:

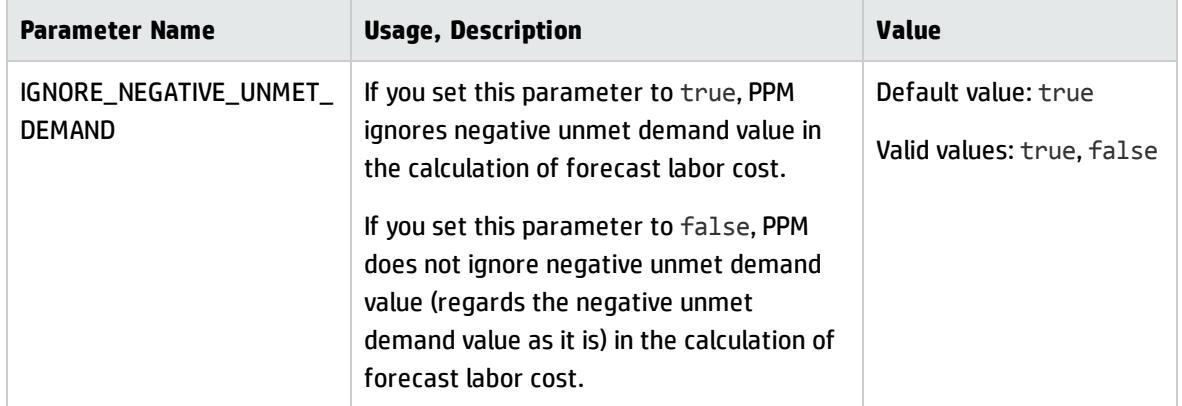

### <span id="page-6-0"></span>Generating Java Dumps

PPM Center 9.31.0001 provides the following two simple ways for you to generate Java dumps (heap dumps and thread dumps):

**Note:** Java dumps can be generated for starting PPM server only.

- Using the command sh .\kGenJavaDump.sh
	- a. Change to the <*PPM\_Home*>/bin directory.
	- b. Run the command: sh .\kGenJavaDump.sh
- Using the Administration Console
	- a. Log on to PPM Center.
	- b. From the menu item, select **Open** > **Administration** > **Administration Console**.
	- c. Select **Support Task** > **Generate Java Dumps**.
	- d. Click **Generate**.

The generated Java dumps are collected in the <*PPM\_HOME*>\bin\support\javadumps folder:

- The heap dump files are in the following format: <*NODE\_NAM*E>\_<*PID*>\_<*TIMESTAMP*>\_heap.hprof
- <span id="page-6-1"></span>• The thread dump files are in the following format: <*NODE\_NAM*E>\_<*PID*>\_<*TIMESTAMP*>\_thread.hprof

### Enhancements to Microsoft Project Plug-in

PPM Center 9.31.001 introduces the following three enhancements to Microsoft Project plug-in:

- ["Specifying](#page-7-0) Task Type When Importing Tasks from PPM Center" on the next page
- ["Specifying](#page-8-0) the Sequence of Actuals Fields When Importing Tasks from PPM Center" on page 9
- **.** ["Enabling](#page-9-0) Data Trace Logging" on page 10

**Note:** Before you use these enhancements, you should download the updated Microsoft Project plug-in from PPM Center 9.31.0001 by selecting **Open** > **Administration** > **Download Microsoft Project Plug-in** in the menu bar.

<span id="page-7-0"></span>For details about downloading and installing Microsoft Project plug-in, see *HP Project Management User's Guide* for version 9.30.

#### Specifying Task Type When Importing Tasks from PPM Center

Starting from 9.31.0001, you can specify the task type for the tasks to be imported from PPM Center to Microsoft Project.

- 1. Open the project in Microsoft Project.
- 2. In the Add-Ins tab, select **HP PPM Center** > **User Preferences**.
- 3. In the Tasks Creation tab, Task type section, select the task type for the imported tasks.

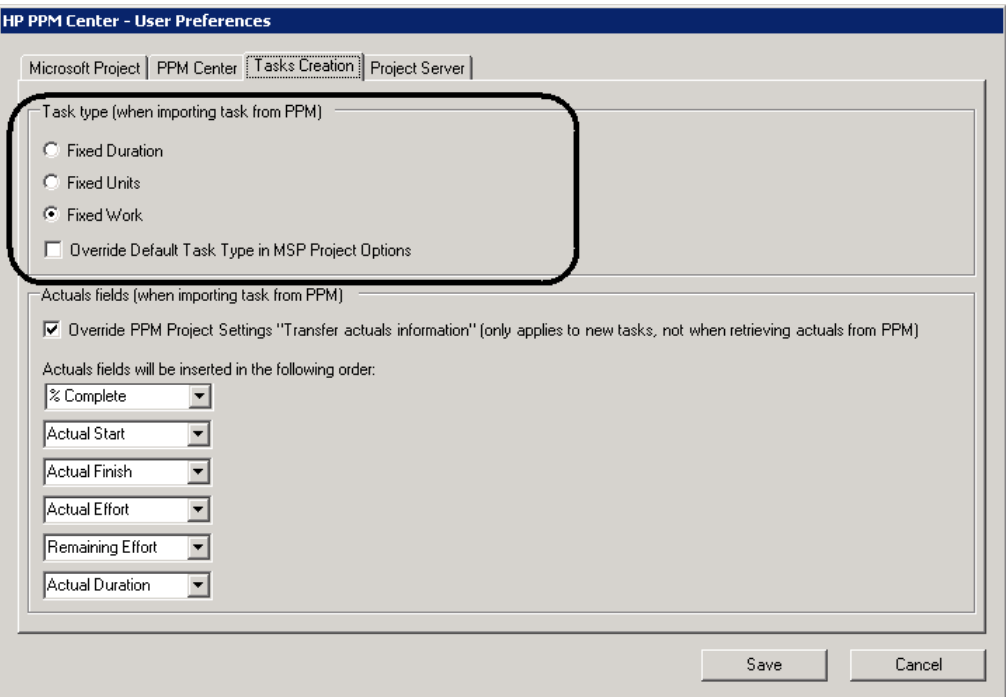

4. (Optionally) Select the option **Override Default Task Type in MSP Project Options** if you want to change the default task type in MSP Project Options to what you select in step 3.

For example, if you check this option and select Fixed Work as the task type, the default task type in MSP Project Options will be changed to Fixed Work.

<span id="page-8-0"></span>5. Click **Save**.

### Specifying the Sequence of Actuals Fields When Importing Tasks from PPM Center

With the updated Microsoft Project plug-in, you can specify the sequence of actuals fields to be inserted in the Microsoft Project. To specify the sequence:

- 1. Open the project in the Microsoft Project.
- 2. In the Add-Ins tab, select **HP PPM Center** > **User Preferences**.
- 3. In the Tasks Creation tab, Actual fields section, specify the sequence of the actuals fields. The actual field on the top will be inserted first while the actual field on the bottom will be inserted last.

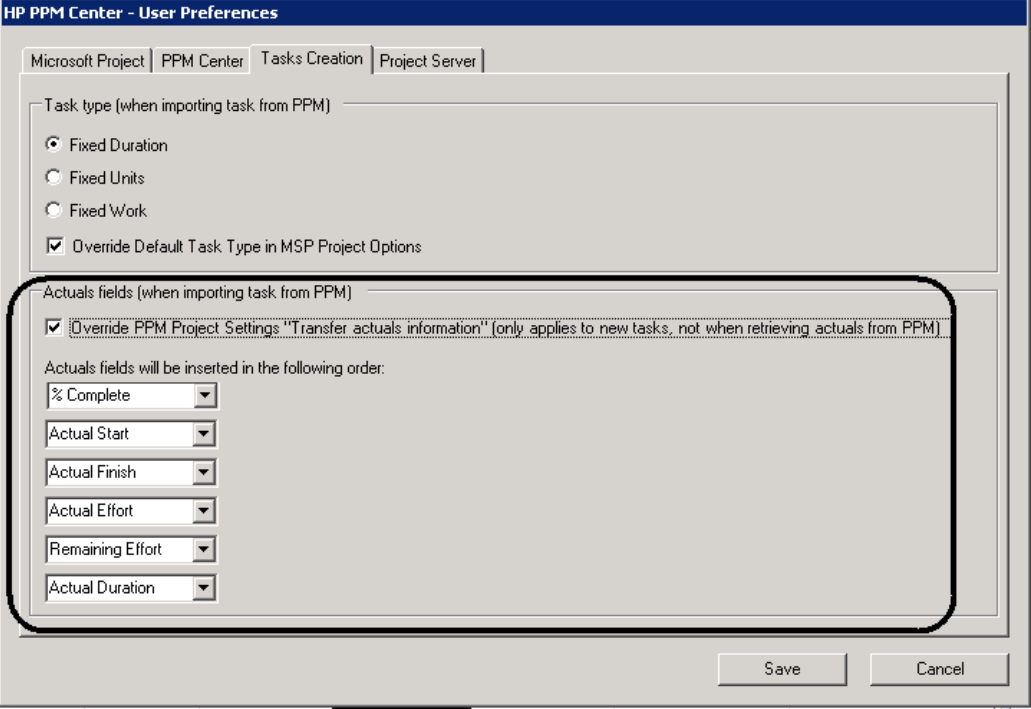

You cannot specify the sequence of actuals fields unless you select the option **Override PPM Project Settings...**. If you select the option, it only applies to new tasks and is not applicable when you retrieve actuals from PPM. If you deselect the option, you have to follow the setting of **Transfer actuals information** in PPM project.

<span id="page-9-0"></span>4. Click **Save**.

#### Enabling Data Trace Logging

You can enable logging for importing tasks from PPM Center. With this log available, you can see what and how (in which sequence) tasks information is imported.

- 1. Open the project in the Microsoft Project.
- 2. In the Add-Ins tab, select **HP PPM Center** > **User Preferences**.
- 3. In the Microsoft Project tab, select **Enable logging** and **Enable data trace logging**.

The **Enable data trace logging** option is disabled unless you select the **Enable logging** option. By default, the **Enable logging** option is not selected.

- 4. (Optionally) Select the directory in which the log files are saved.
- 5. Click **Save**.

After you import tasks from PPM Center, the log is recorded in the msp.log file located in the directory you specified.

The following is an example of the log for importing tasks.

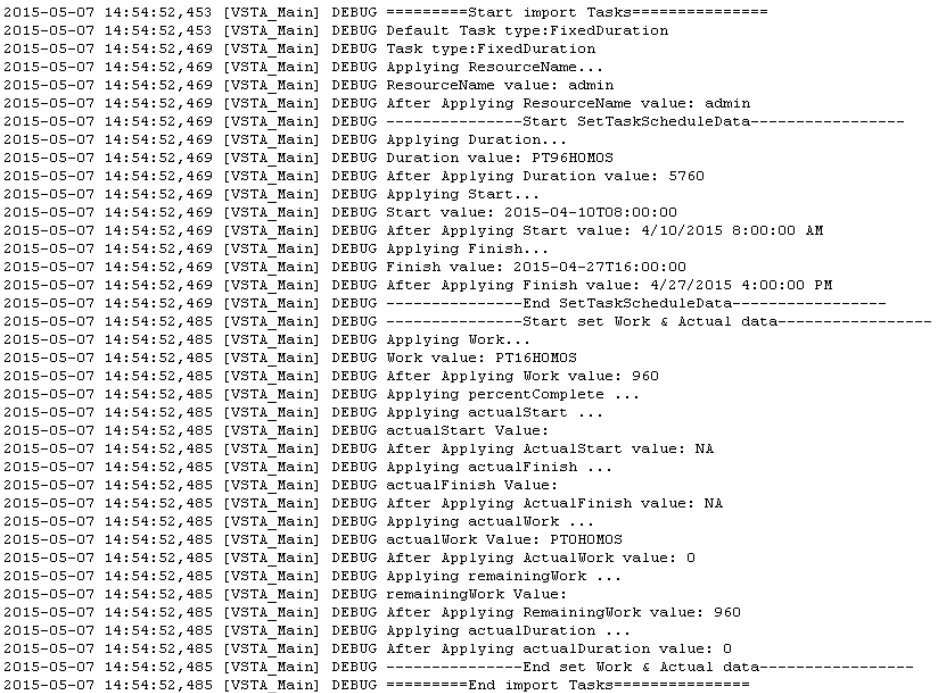

#### <span id="page-10-0"></span>HP Object Migrator 12.2 Available on HPLN

HP Object Migrator 7.5 stops working on Oracle E-Business Suite 12.2 or later. If you use Oracle E-Business Suite 12.2 or later, you must install or upgrade to HP Object Migrator 12.2.

Now the install and upgrade bundle of HP Object Migrator 12.2 (beta version) is available on HPLN. You can visit the following web site to download the install or upgrade bundle and the related documents: <https://hpln.hp.com/contentoffering/hp-object-migrator>

# <span id="page-11-0"></span>Chapter 4: Fixes

## <span id="page-11-1"></span>Fixes in Version 9.31.0001

The following items (identified by a tracking number) are fixed in PPM Center version 9.31.0001.

### Costing

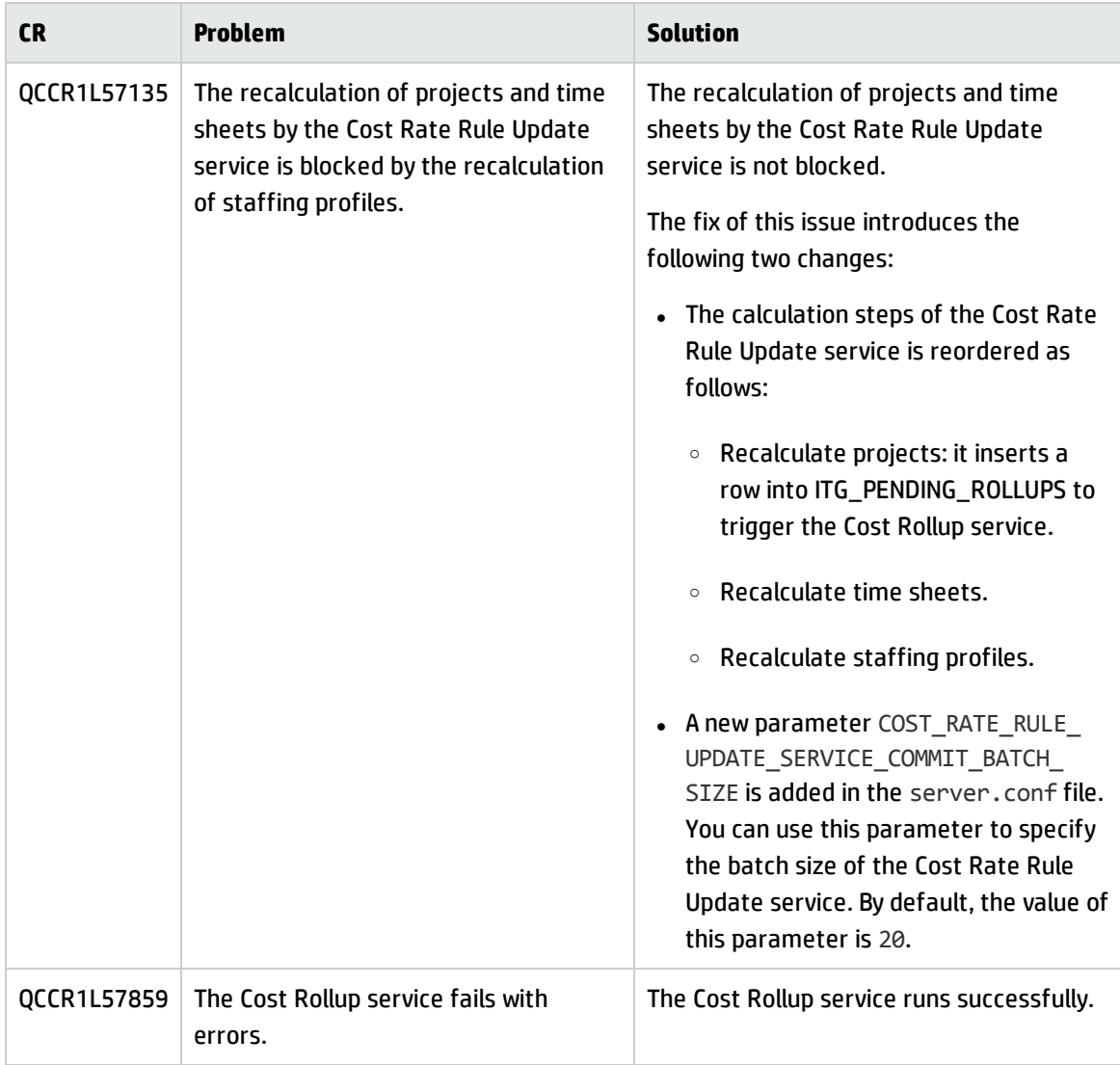

## **Dashboard**

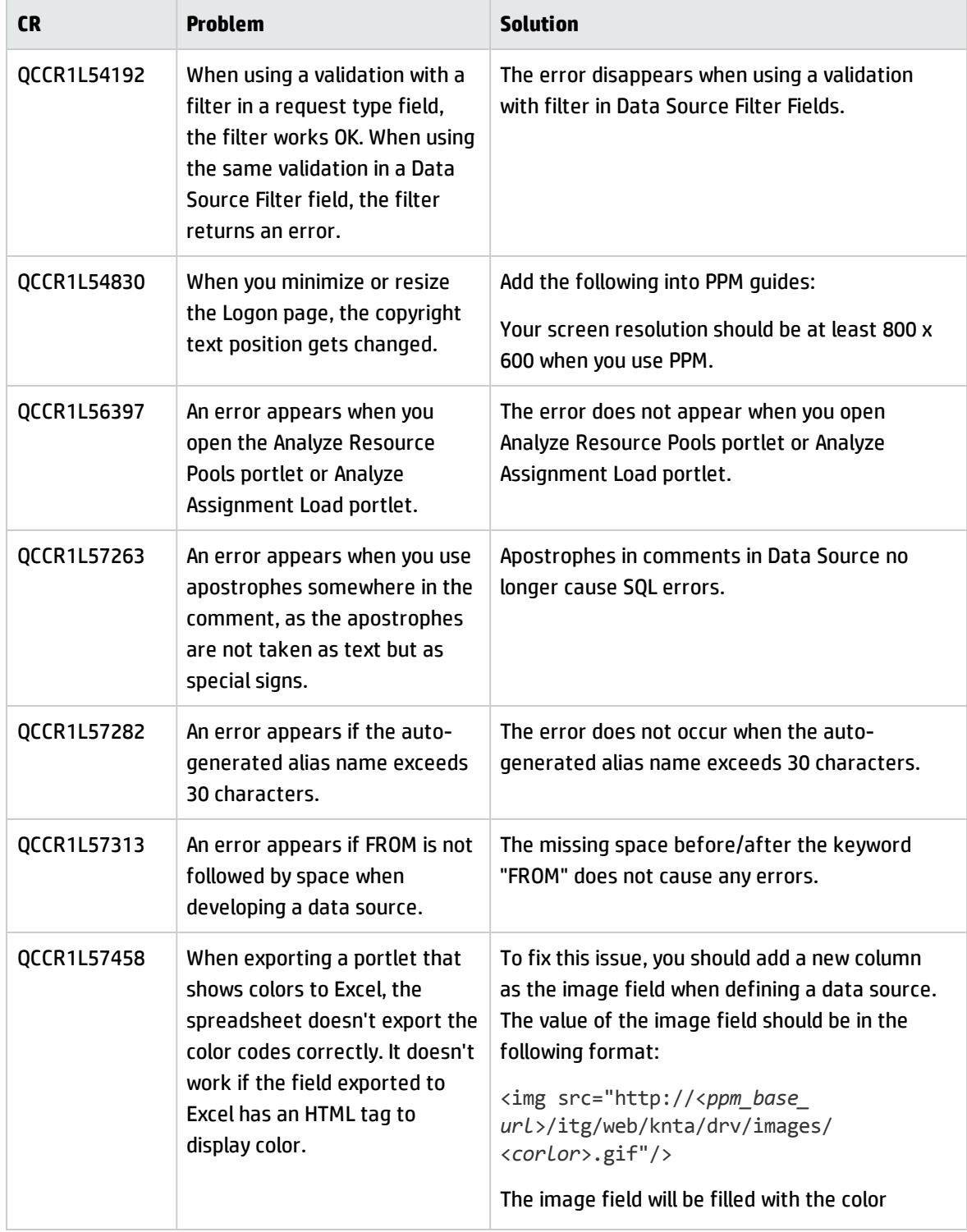

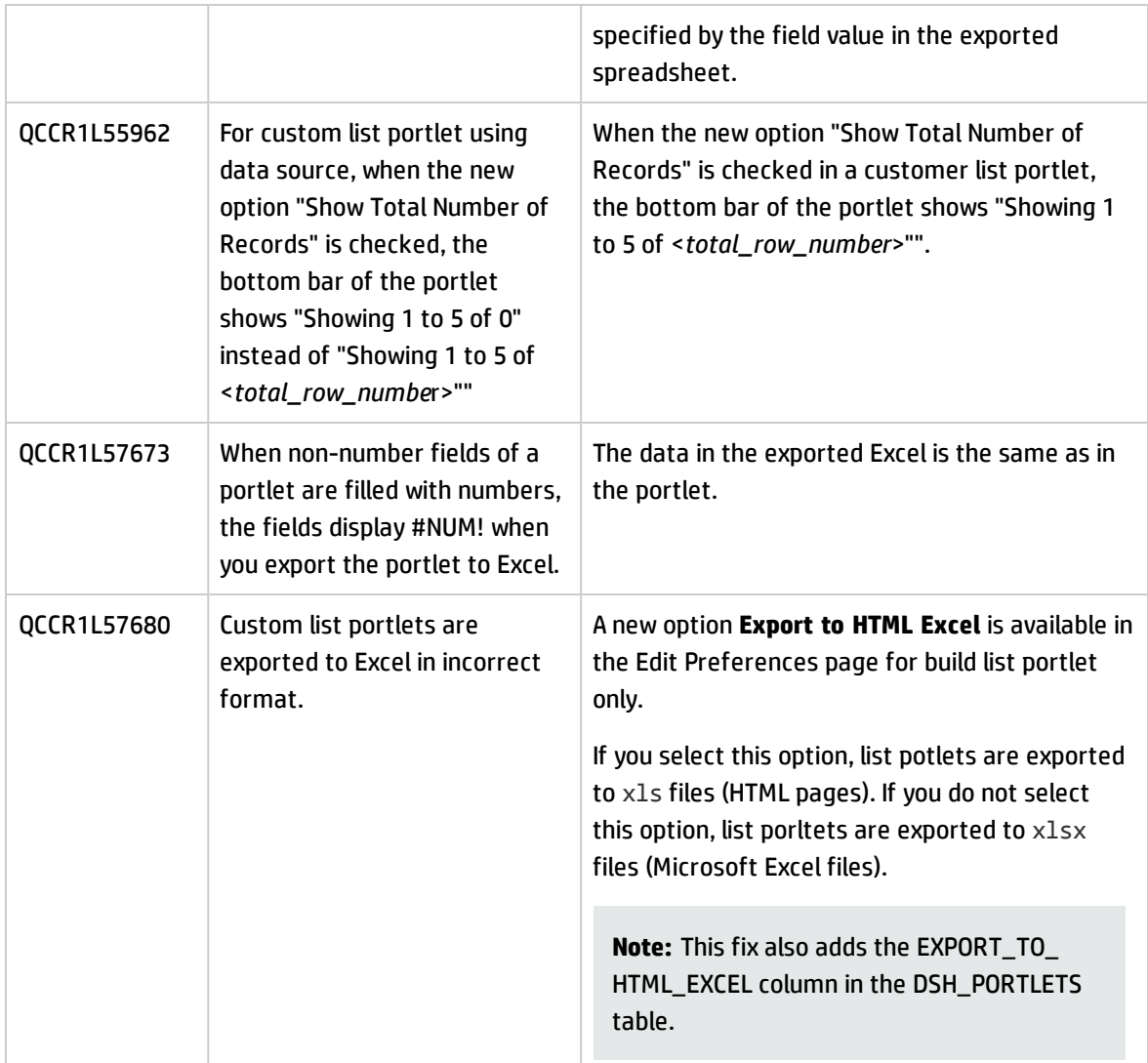

## HP Demand Management

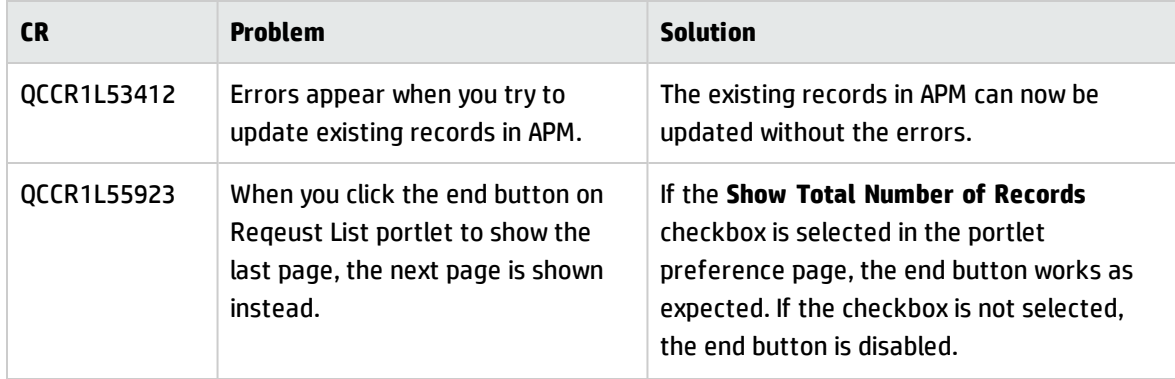

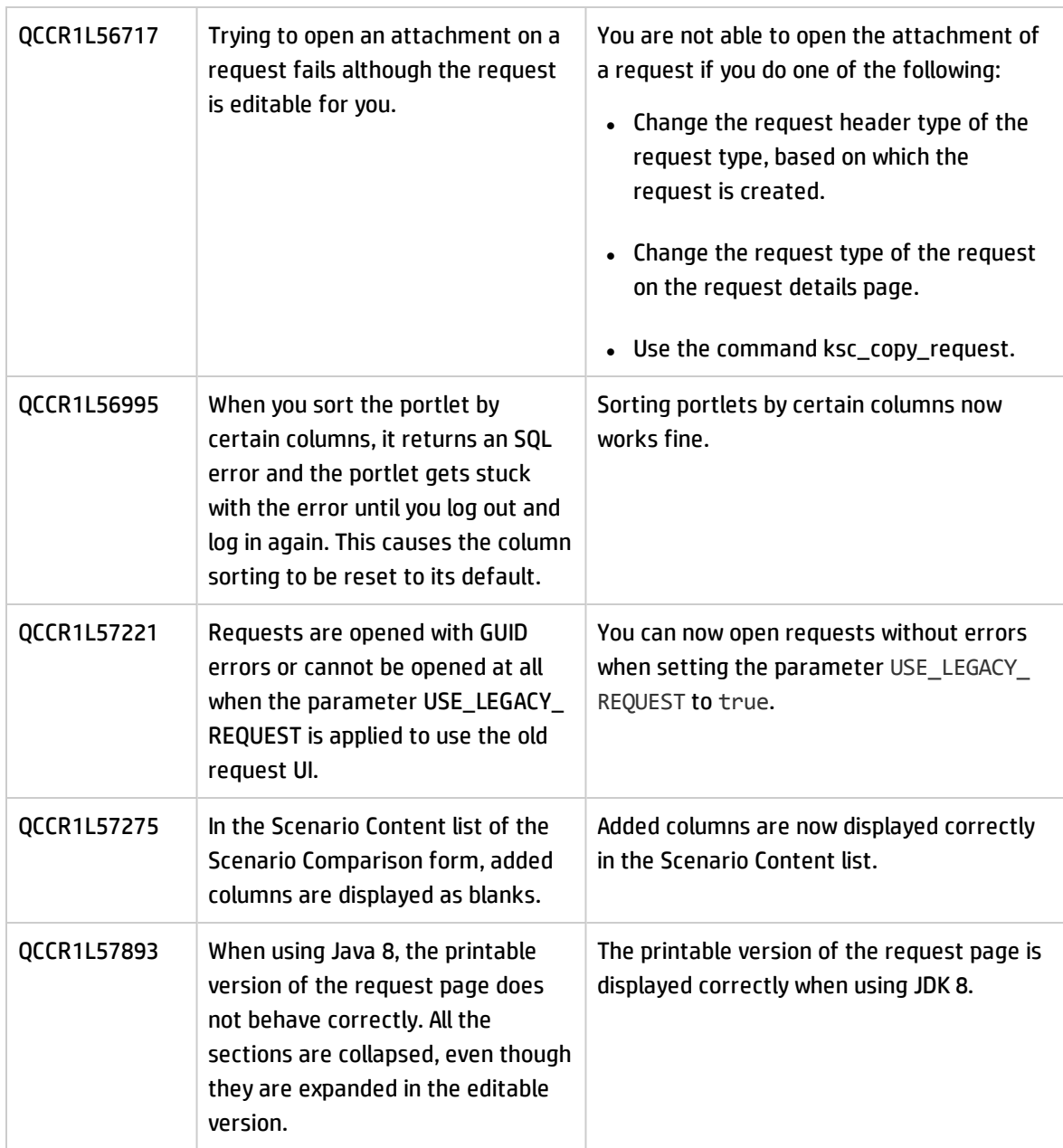

## HP Deployment Management

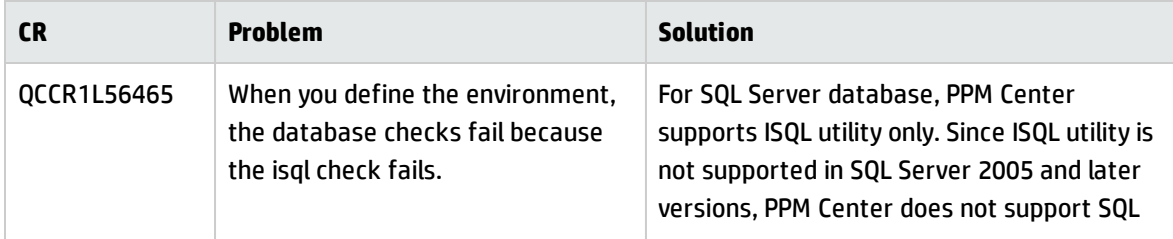

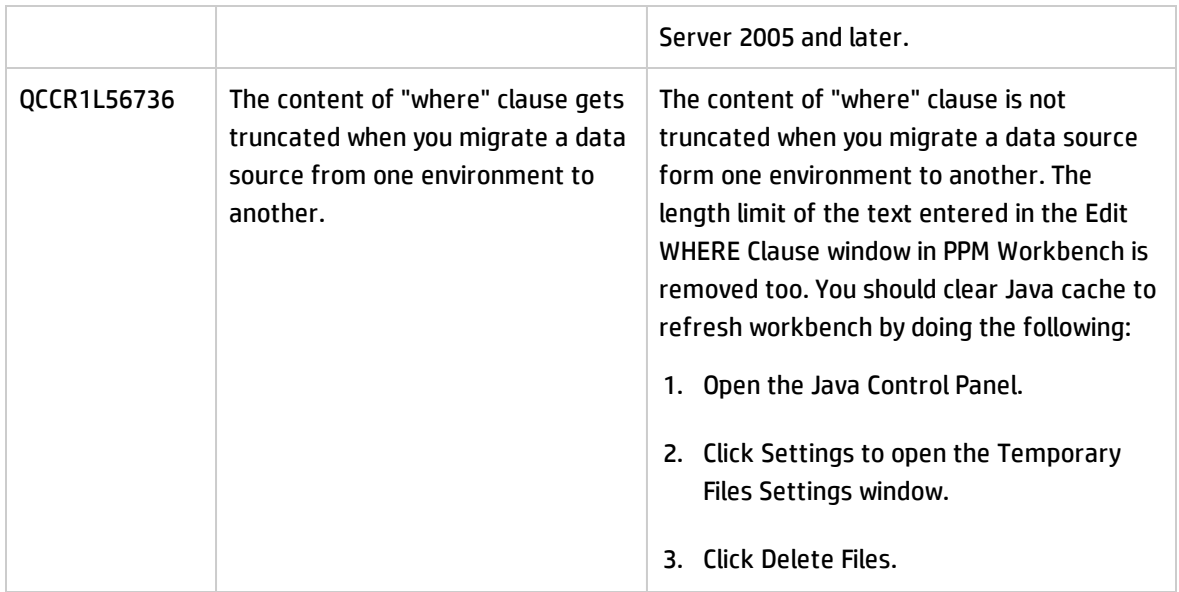

### Documentation

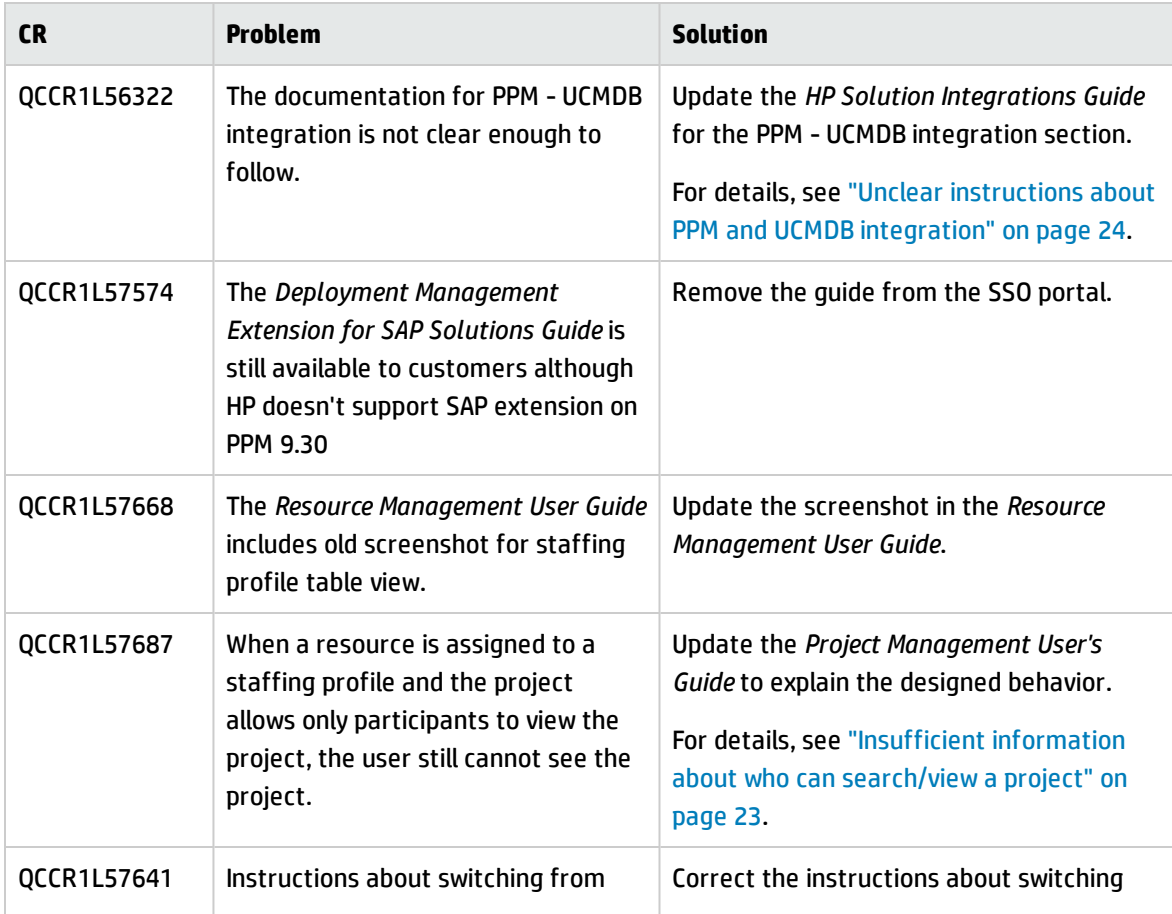

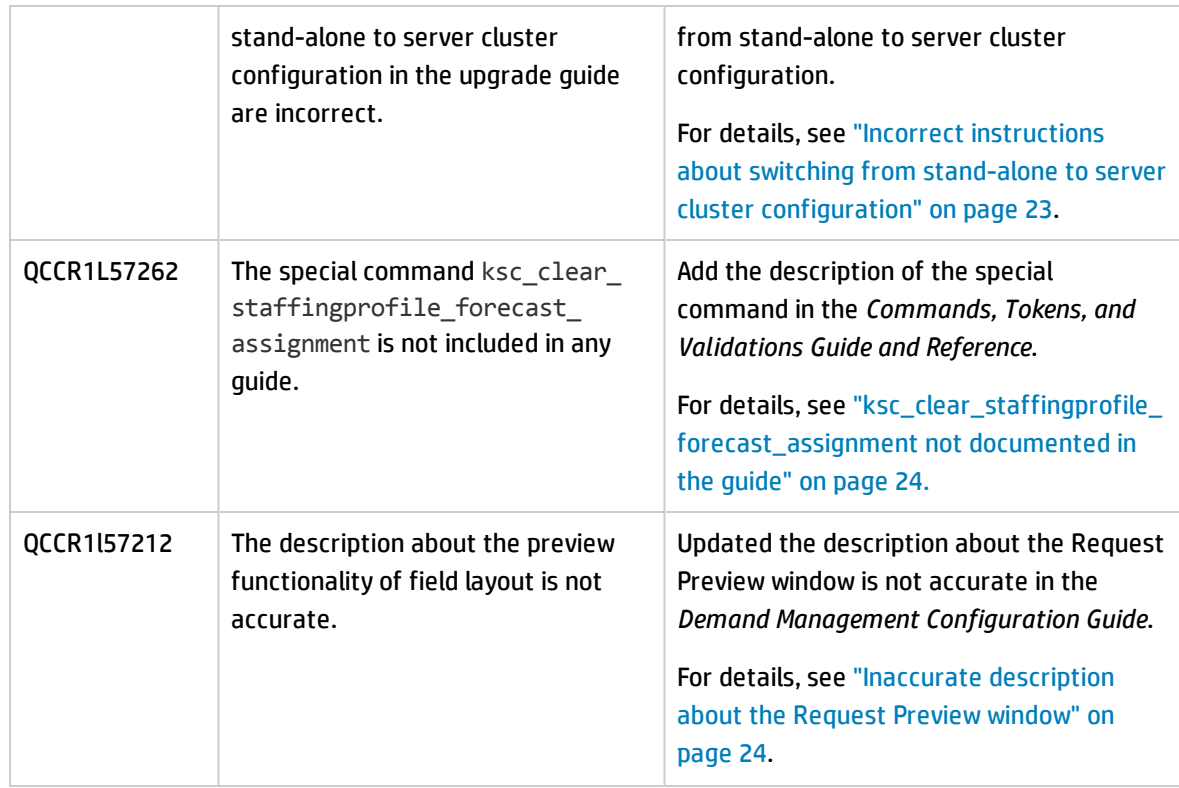

## Integrations

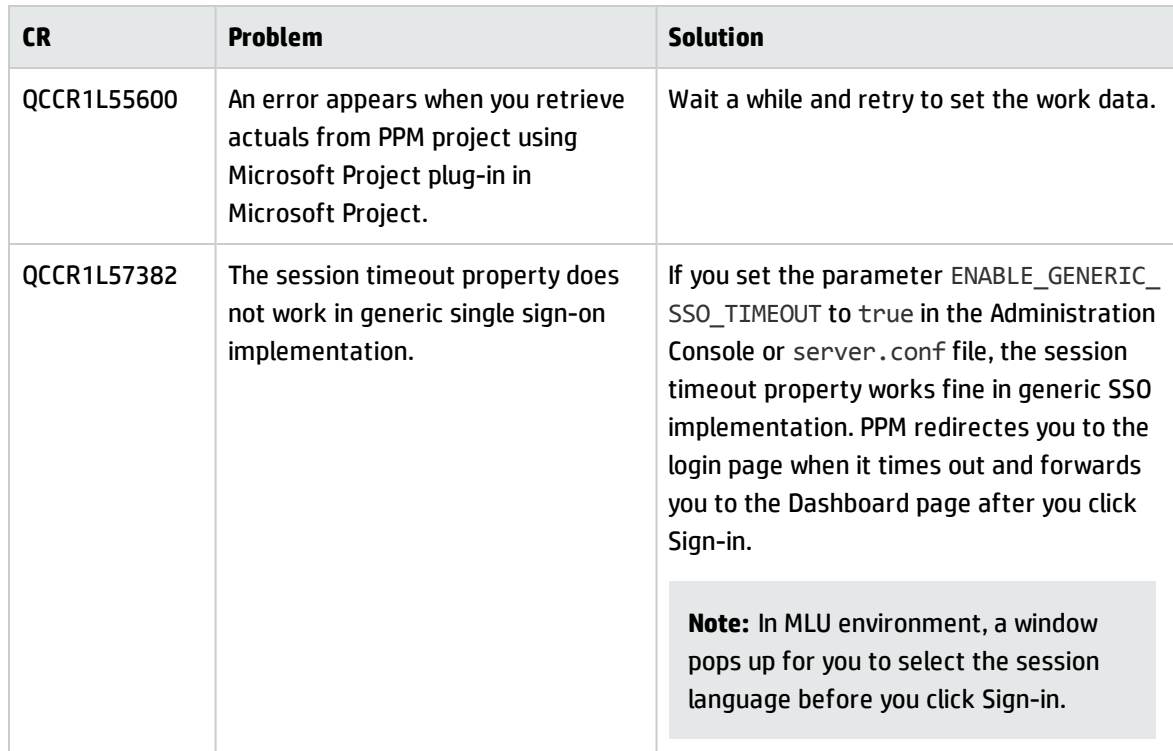

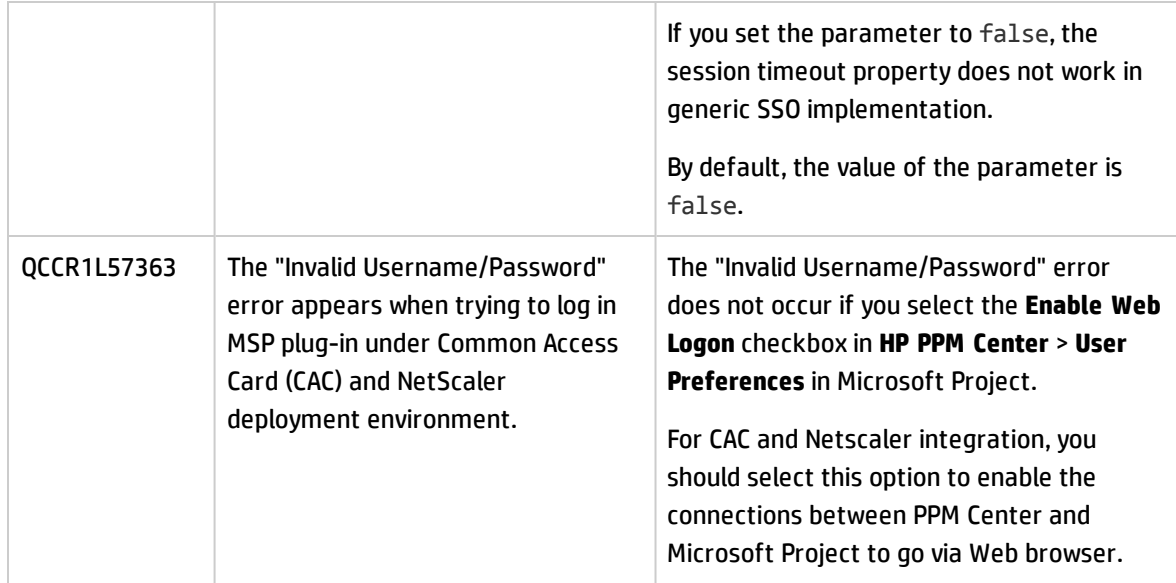

### Platform

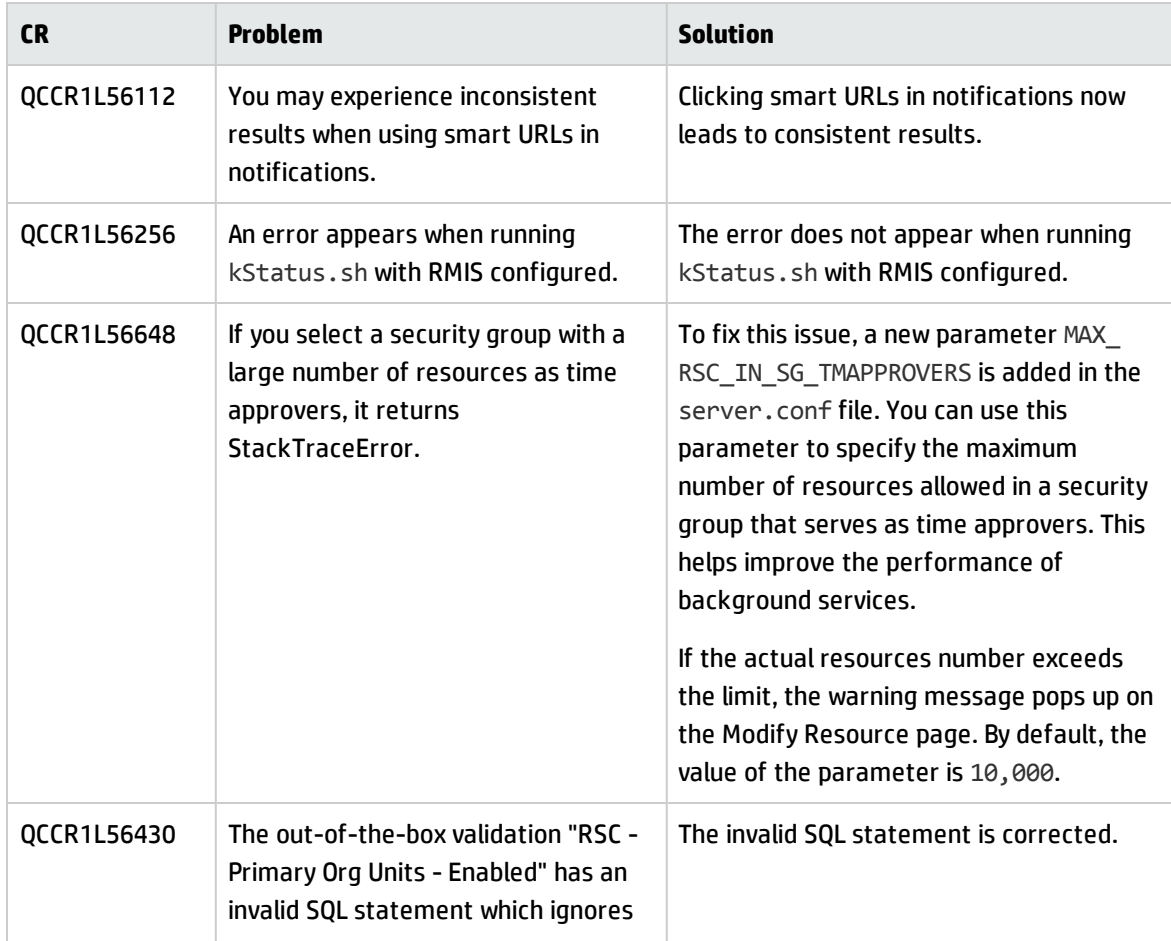

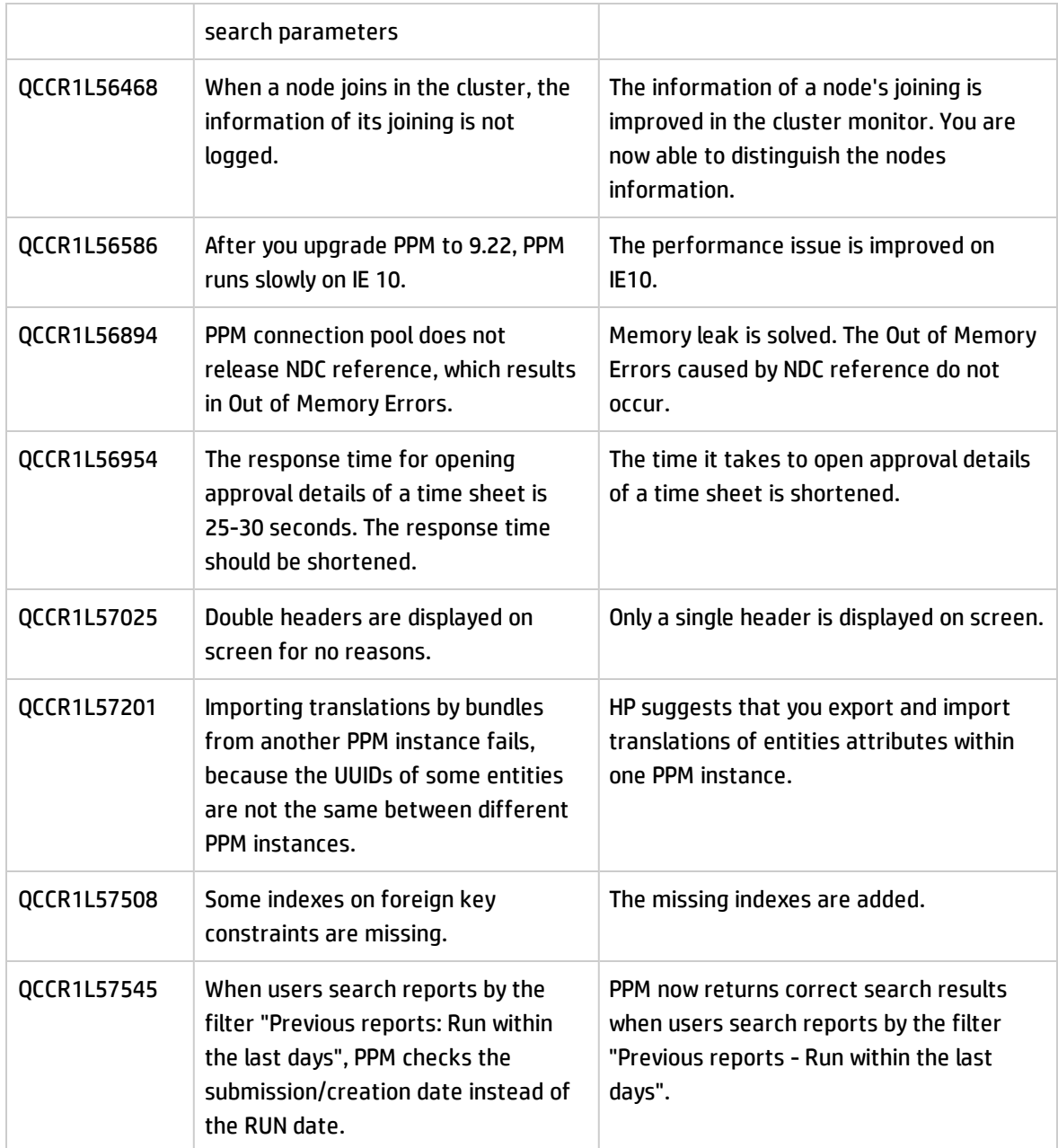

## HP Portfolio Management

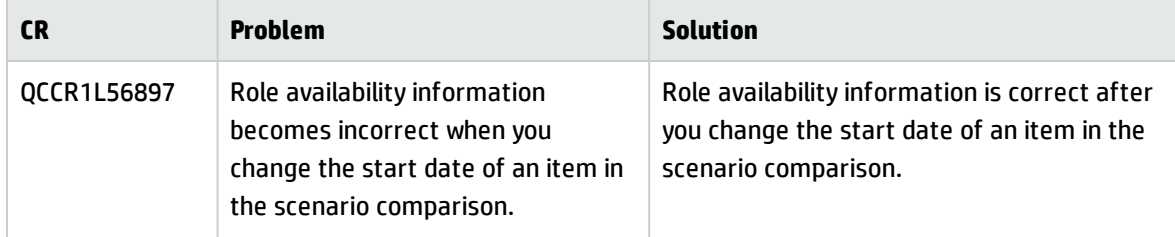

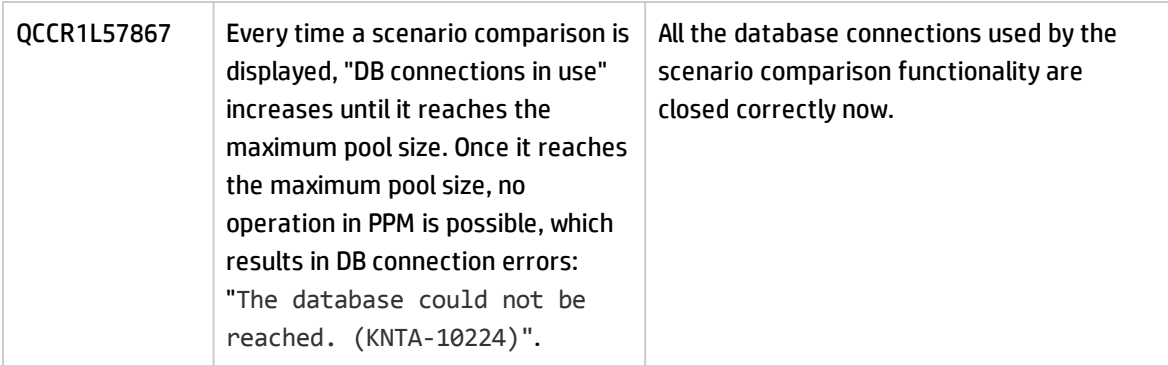

## HP Project Management

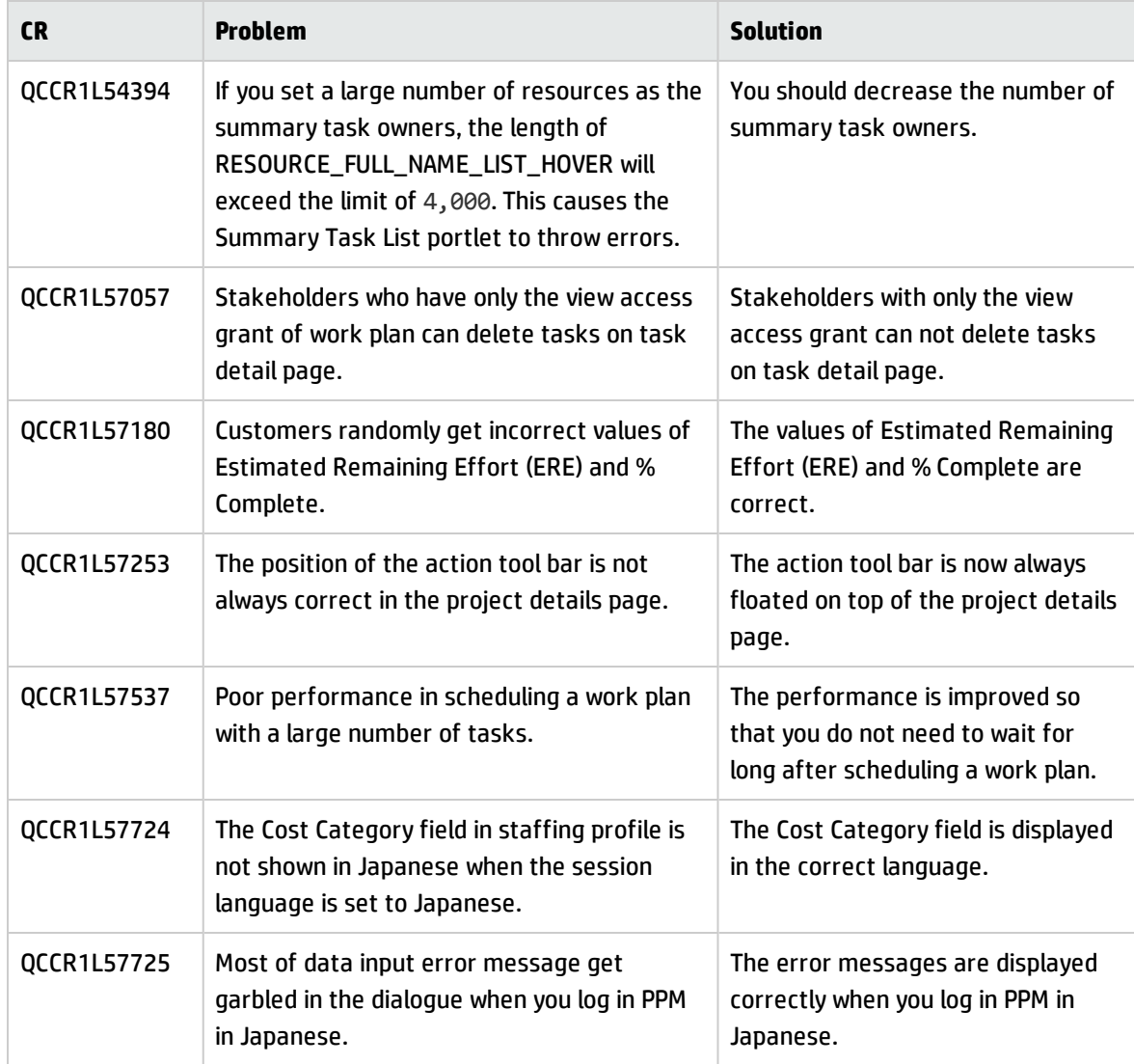

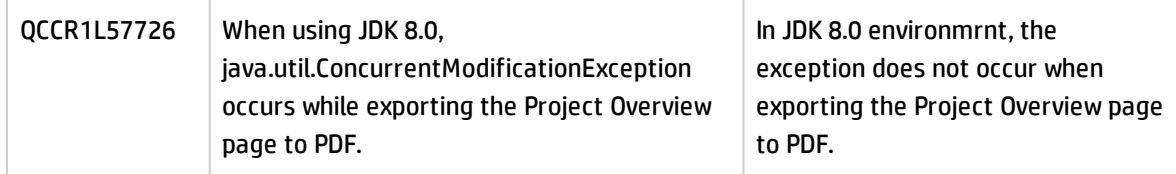

## HP Resource Management

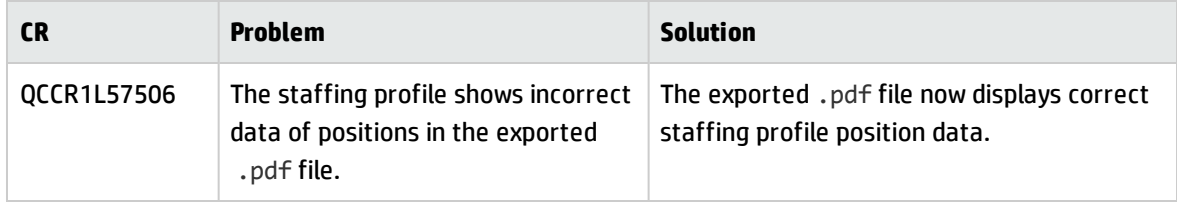

## HP Time Management

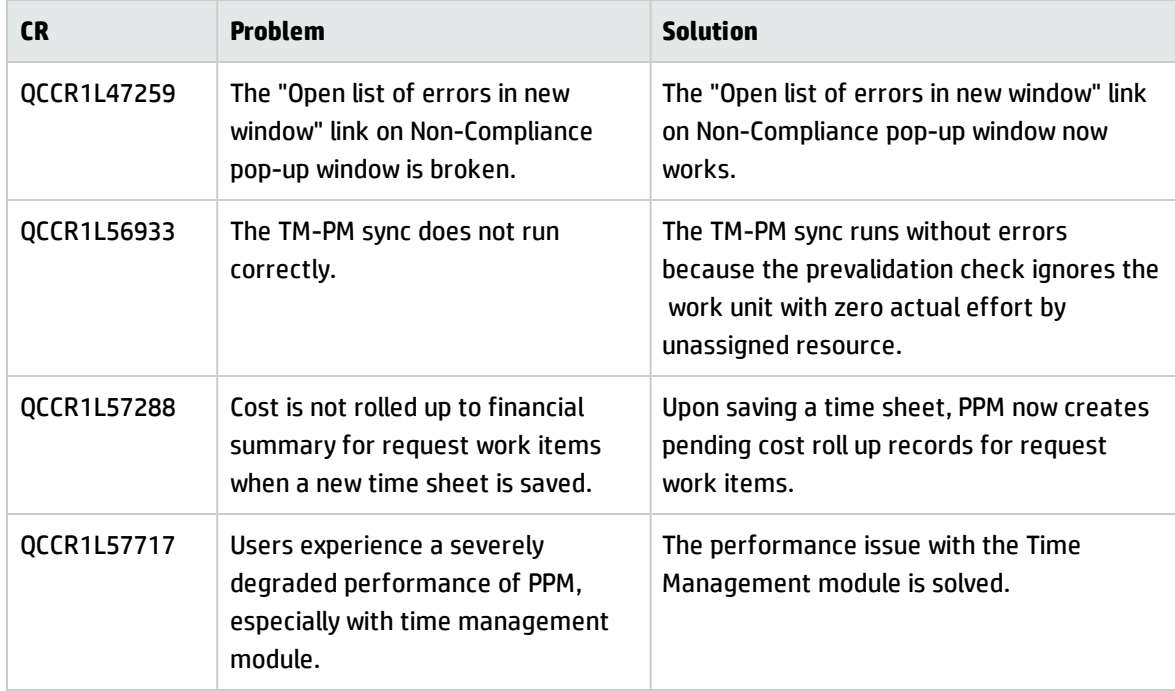

# <span id="page-21-0"></span>Chapter 5: Known Problems and Limitations

The following problems and limitations are known to exist in PPM Center version 9.31.0001 or later. The problems are categorized by the affected product area. If a problem has an assigned internal tracking number, that tracking number is provided (in parentheses) at the end of the problem description.

## <span id="page-21-1"></span>Known Problems and Limitations in 9.31.0001

### Platform

**Problem**: If Japanese is the default language of Java Virtual Machine, the email notification is displayed in Japanese even though the log-in language is English. (QCCR1L57791)

**Workaround**: If the PPM instance is on a platform whose operating system language is Japanese, you must explicitly specify English as the default language of Java Virtual Machine.

To do so, change <*PPM\_HOME*>/bin/kStart.sh by adding the line: SERVER\_OPTION="\$SERVER\_OPTION -Duser.language=en -Duser.country=US" after the following:

```
if \lceil "$0S NAME" = "AIX" ]; then
    SERVER_OPTION=""
else
    SERVER_OPTION="-server"
fi
```
**Problem**: PPM server crashes due to a JVM bug. (QCCR1L57796)

#### **Workaround**: None.

This is a known issue related to GZIP compression in Oracle Java Virtual Machine (for details, see [http://bugs.java.com/bugdatabase/view\\_bug.do?bug\\_id=8028216](http://bugs.java.com/bugdatabase/view_bug.do?bug_id=8028216)). If you see GZIP exceptions in the server log, you should set the parameter GZIP\_ENCODING\_ENABLED to false until Oracle fixes the issue.

# <span id="page-22-0"></span>Chapter 6: Documentation Errata

The following documentation items are incorrect:

## *HP Project Management User's Guide*

#### <span id="page-22-1"></span>**Insufficient information about who can search/view a project**

**Location**: *HP Project Management User's Guide*, version 9.30

**Error**: The guide needs more information to explain who can search or view a project to clear confusion. (QCCR1L57687)

**Correction**: Add a note as follows in the section "Project Security":

**Note:** Not all resources allocated to staffing profile can view the project. Only the resources who log time against project tasks can view the project.

## <span id="page-22-2"></span>*Upgrade Guide*

#### **Incorrect instructions about switching from stand-alone to server cluster configuration**

**Location**: *Upgrade Guide*, version 9.20 and 9.30

**Error**: The instructions about switching from stand-alone to server cluster configuration are incorrect in the guide. (QCCR1L57641)

**Correction**: Updated the "Switching from Stand-Alone to Server Cluster Configuration" section of the guide.

For the updated guide, see [http://softwaresupport.hp.com/group/softwaresupport/search-result/-](http://softwaresupport.hp.com/group/softwaresupport/search-result/-/facetsearch/document/KM01161945) [/facetsearch/document/KM01161945](http://softwaresupport.hp.com/group/softwaresupport/search-result/-/facetsearch/document/KM01161945).

## *HP Solution Integrations Guide*

#### <span id="page-23-0"></span>**Unclear instructions about PPM and UCMDB integration**

**Location**: *HP Solution Integrations Guide*, version 9.30

**Error**: The instructions about how to implement PPM and UCMDB integration are not clear. (QCCR1L56322)

**Correction**: Updated chapter 12 of the guide to make it easier for understanding.

For the updated guide, see [http://softwaresupport.hp.com/group/softwaresupport/search-result/-](http://softwaresupport.hp.com/group/softwaresupport/search-result/-/facetsearch/document/KM01161759) [/facetsearch/document/KM01161759](http://softwaresupport.hp.com/group/softwaresupport/search-result/-/facetsearch/document/KM01161759).

## *Commands, Tokens, and Validations Guide and Reference*

#### <span id="page-23-1"></span>**ksc\_clear\_staffingprofile\_forecast\_assignment not documented in the guide**

**Location**: *Commands, Tokens, and Validations Guide and Reference*, version 9.30

**Error**: The special command ksc\_clear\_staffingprofile\_forecast\_assignment is not documented in the guide. (QCCR1L57262)

**Correction**: Added the description of the special command.

For the up guide, see [http://softwaresupport.hp.com/group/softwaresupport/search-result/-](http://softwaresupport.hp.com/group/softwaresupport/search-result/-/facetsearch/document/KM01161861) [/facetsearch/document/KM01161861](http://softwaresupport.hp.com/group/softwaresupport/search-result/-/facetsearch/document/KM01161861).

## *HP Demand Management Configuration Guide*

#### <span id="page-23-2"></span>**Inaccurate description about the Request Preview window**

**Location**: *HP Demand Management Configuration Guide*, version 9.30

**Error**: The description about the Request Preview window is not accurate in the guide. (QCCR1L57212)

**Correction**: Replace the note for the description about the Request Preview window with the following:

**Note:** Hidden fields are displayed as blanks in the preview window, however, they are removed on the request detail page, and will be replaced by fields located to the right side of the hidden fields on the same row.

Cells with no fields are treated the same as hidden fields.

# <span id="page-25-0"></span>Send Documentation Feedback

If you have comments about this document, you can contact the [documentation](mailto:HPSW-BTO-PPM-SHIE@hp.com?subject=Feedback on Release Notes (Project and Portfolio Management Center 9.31.0001)) team by email. If an email client is configured on this system, click the link above and an email window opens with the following information in the subject line:

#### **Feedback on Release Notes (Project and Portfolio Management Center 9.31.0001)**

Just add your feedback to the email and click send.

If no email client is available, copy the information above to a new message in a web mail client, and send your feedback to HPSW-BTO-PPM-SHIE@hp.com.

We appreciate your feedback!